<span id="page-0-0"></span>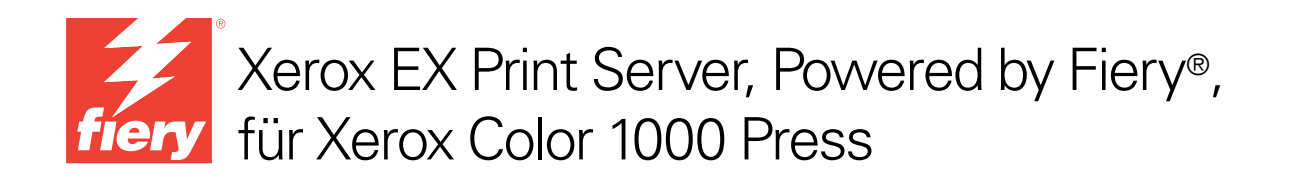

# Einführung und erste Schritte

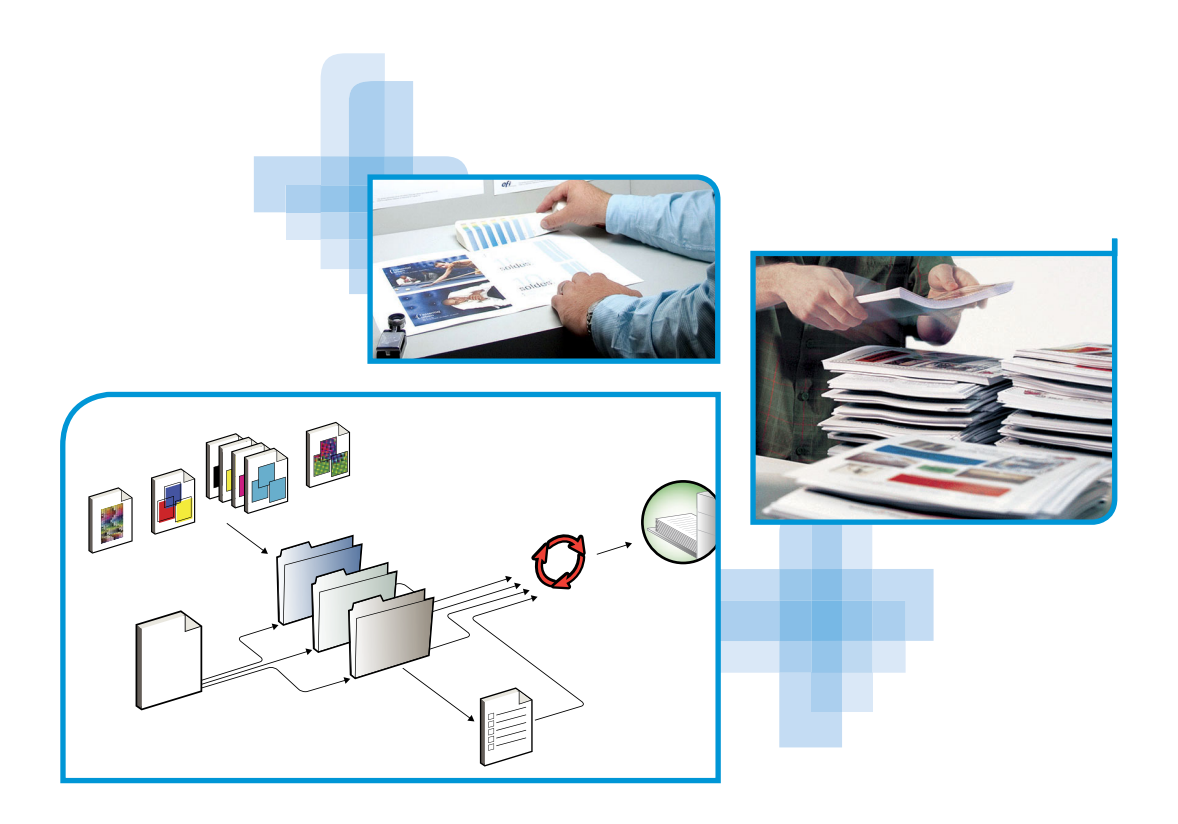

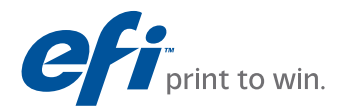

© 2010 Electronics for Imaging, Inc. Die in dieser Veröffentlichung enthaltenen Informationen werden durch den Inhalt des Dokuments *Rechtliche Hinweise* für dieses Produkt abgedeckt.

45089739 24. März 2010

# **EINFÜHRUNG UND ERSTE SCHRITTE**

Im vorliegenden Dokument *Einführung und erste Schritte* werden die Systemvoraussetzungen und die für den Druckbetrieb nötigen Konfigurationsschritte für den Xerox EX Print Server, Powered by Fiery, für Xerox Color 1000 Press beschrieben.

Das Dokument erläutert die allgemeinen Schritte, die Sie ausführen müssen, und verweist auf Abschnitte in der Anwenderdokumentation, in denen diese Schritte im Detail beschrieben werden. Außerdem finden Sie Kurzbeschreibungen der Dokumente auf der CD-ROM mit der Anwenderdokumentation sowie Anleitungen zum Drucken dieser Dokumente.

In diesem Dokument wird davon ausgegangen, dass alle Komponenten für die Druckmaschine bereits installiert sind. Dieses Dokument enthält keine detaillierten Informationen über die Druckmaschine, das Netzwerk, Computer im Netzwerk, Softwareanwendungen und/oder Microsoft Windows.

## **Terminologie und Konventionen**

In diesem Dokument werden die folgenden Begriffe und Konventionen verwendet.

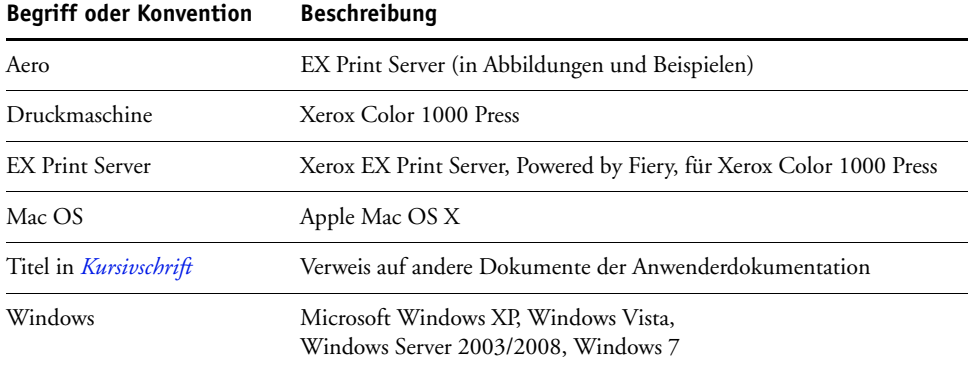

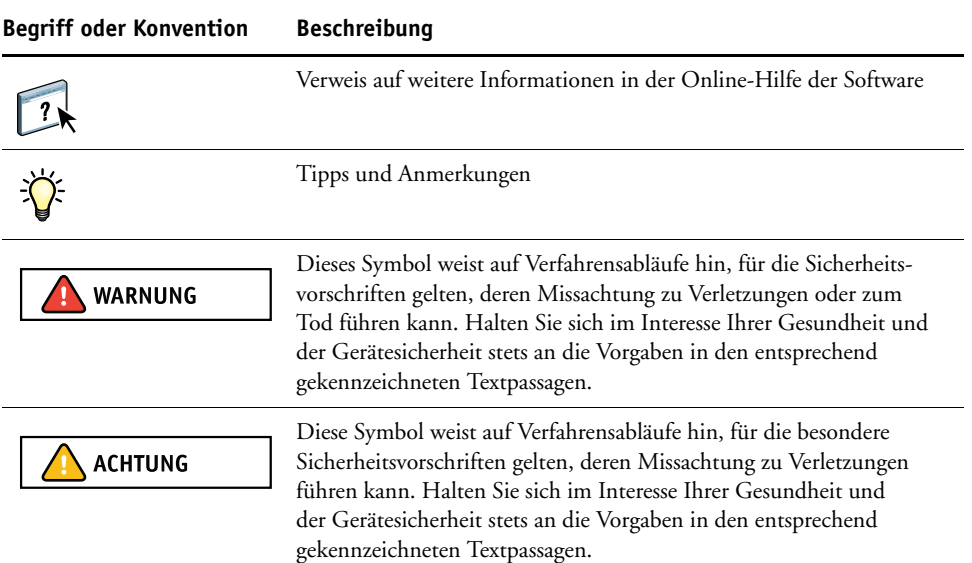

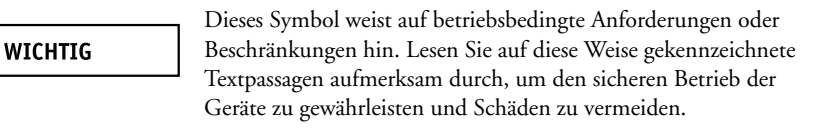

### <span id="page-3-0"></span>**Dokumentation**

Dieses Dokument ist Teil der Dokumentation, die für Anwender und Systemadministratoren des EX Print Servers konzipiert ist und auf der CD-ROM mit der Anwenderdokumentation im PDF-Format (Portable Document Format) bereitgestellt wird. Mithilfe von Adobe Reader können Sie diese Dokumente auf Ihrem Computer anzeigen und drucken. Bei der Online-Ansicht können Sie über die in den Dokumenten enthaltenen Verknüpfungen und Querverweise schnell und gezielt auf die jeweils benötigten Informationen zugreifen.

Die Dokumentation für den EX Print Server umfasst die folgenden Dokumente:

- Das vorliegende Dokument *Einführung und erste Schritte* enthält eine Einführung in die Funktionalität des EX Print Servers und einen Überblick über die Anwenderdokumentation.
- Im Dokument *[Konfiguration und Setup](#page-0-0)* werden die Konfiguration und die Verwaltung des EX Print Servers für die unterstützten Plattformen und Netzwerkumgebungen beschrieben. Außerdem enthält es Anleitungen zur Bereitstellung der Druckdienste für Anwender.
- Im Dokument *[Drucken](#page-0-0)* wird die Installation der Druckertreiber auf Windows- und Mac OS Computern beschrieben. Darüber hinaus wird die Einrichtung der Druckverbindungen für unterschiedliche Netzwerke und das Drucken aus Anwendersicht erläutert. Dabei werden Druckoptionen und Funktionen beschrieben, die im Druckertreiber sowie in der Anwendung Command WorkStation und in Hot Folders im Fenster "Auftragseigenschaften" angeboten werden.
- Das Dokument *[Dienstprogramme](#page-0-0)* enthält Anleitungen zur Installation, Konfiguration und Verwendung der Dienstprogramme, die auf der DVD mit der Anwendersoftware bereitgestellt werden.
- Im Dokument *[Drucken in Farbe](#page-0-0)* wird die Farbsteuerung auf dem EX Print Server erläutert. Außerdem finden Sie Informationen über die Farbverwaltung und die Kalibrierung des EX Print Servers und über die Festlegung der für die Farbgebung relevanten Druckoptionen unter Windows und Mac OS.
- Das Dokument *[Fiery Graphic Arts Package](#page-0-0)* ist auf die spezifischen Anforderungen von Grafikern, Designern und Druckdienstleistern abgestimmt. Es enthält Informationen zu den Funktionen der Softwarepakete Fiery Graphic Arts Package (FGAP) und FGAP, Premium Edition.
- Das Dokument *[Fiery Farbreferenz](#page-0-0)* enthält einen Überblick über die Grundlagen des Farbmanagements, über farbspezifische Workflows sowie über die Farbverwaltung in verschiedenen Anwendungsprogrammen.
- Im Dokument *[Workflow-Beispiele](#page-0-0)* werden komplexe Druckszenarien erläutert und Querverweise auf relevante Informationen in der Dokumentation bereitgestellt.
- Das Dokument *[Variabler Datendruck](#page-0-0)* ergänzt die VDP-Informationen im Dokument *[Workflow-Beispiele](#page-0-0)* durch Referenzinformationen über den variablen Datendruck (VDP). Es enthält eine Übersicht über die FreeForm Technologie und die Festlegung der FreeForm Optionen.
- In den *Release-Informationen* finden Sie neueste Produktinformationen und Hinweise zu bekannten Fehlersituationen.

#### **Installieren der Anwenderdokumentation**

**HINWEIS:** Sie können die Anwenderdokumente direkt von der CD-ROM abrufen und anzeigen oder den Ordner für die von Ihnen verwendete Sprache auf Ihren Computer kopieren. Achten Sie beim Kopieren aber darauf, dass alle Dateien für eine bestimmte Sprache im gleichen Ordner verbleiben. Dateien dürfen nicht umbenannt werden, da sonst die Verknüpfungen und Querverweise zwischen den Dateien nicht mehr korrekt funktionieren.

#### **ANWENDERDOKUMENTATION VON CD-ROM AUF CLIENT-COMPUTER KOPIEREN**

**1 Legen Sie die CD-ROM mit der Anwenderdokumentation in das CD-ROM-Laufwerk ein.**

Der Inhalt der CD-ROM wird angezeigt. Unter Mac OS X müssen Sie auf das angezeigte Datenträgersymbol klicken, um den Inhalt der CD-ROM anzuzeigen.

**2 Öffnen Sie den Ordner für die gewünschte Sprache.**

Sie können die gewünschten Dokumente auf Ihre Festplatte kopieren. Wenn sich im Ordner ein Acrobat-Link befindet, können Sie auf den Acrobat-Link klicken, um die Dokumentation aus dem Internet herunterzuladen.

#### **Anzeigen der Anwenderdokumentation**

Sie können die bereitgestellten PDF-Dateien mithilfe von Reader oder von Acrobat anzeigen und drucken. Informationen zur Installation der Reader-Software finden Sie auf der Website von Adobe. Nachdem Sie die Reader-Software installiert haben, müssen Sie nur auf das PDF-Symbol einer Dokumentdatei doppelklicken, um sie zu öffnen. Mit der Software können Sie in allen Dokumenten für den EX Print Server, die sich auf der CD-ROM mit der Anwenderdokumentation im Ordner einer bestimmten Sprache befinden, nach einem einzelnen Wort oder einer Wortfolge suchen. Weitere Hinweise zu diesen und anderen Funktionen der Reader-Software finden Sie in der Online-Hilfe zu diesem Anwendungsprogramm.

### **Online-Hilfe**

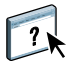

Die meisten Komponenten der Anwendersoftware und die Druckertreiber umfassen eine Online-Hilfe, auf die Sie über die Menüleiste oder über spezielle "Hilfe"-Tasten zugreifen können. In der Online-Hilfe finden Sie ausführliche Anleitungen für die Arbeit mit der jeweiligen Anwendungssoftware und in vielen Fällen ergänzende Informationen. Falls die Online-Hilfe weitere Informationen über ein bestimmtes Thema enthält, wird in der Dokumentation darauf verwiesen.

# **ALLGEMEINE ANLEITUNG ZUM DRUCKEN**

Damit der EX Print Server Aufträge drucken kann, muss er für die jeweilige Umgebung eingerichtet und konfiguriert werden. Im Folgenden werden die dafür erforderlichen generellen Schritte beschrieben: Drucken der Konfigurationsseite, Konfigurieren der Einstellungen für die Setup-Optionen, Installieren der Druckertreiber und Drucken eines Auftragsdokuments. Detaillierte Anleitungen für alle diese Tätigkeiten finden Sie in den übrigen Dokumenten der Anwenderdokumentation. Eine Übersicht über die Anwenderdokumentation für den EX Print Server finden Sie auf [Seite 4.](#page-3-0)

Bei den folgenden Ausführungen wird davon ausgegangen, dass ein Servicetechniker den EX Print Server ausgepackt und die erforderlichen Kabelverbindungen hergestellt hat und dass der EX Print Server und die Druckmaschine eingeschaltet und betriebsbereit sind. In bestimmten Fällen kann es zusätzlich erforderlich sein, einige anfängliche Einstellungen für das Ausgabegerät zu konfigurieren (siehe Dokument *[Konfiguration und Setup](#page-0-0)*).

Bei den folgenden Ausführungen wird außerdem davon ausgegangen, dass der EX Print Server in ein TCP/IP-Netzwerk integriert wird und dass Windows XP als Betriebssystem auf den Client-Computern verwendet wird. Trotz dieser Ausrichtung auf eine TCP/IP-Umgebung mit Windows XP Computern sind die folgenden Anleitungen auch für Anwender anderer Umgebungen hilfreich.

### <span id="page-7-0"></span>**Drucken der Konfigurationsseite über erweiterte Controllerschnittstelle**

Zu Beginn müssen Sie die Konfigurationsseite(n) drucken, um sich über die verfügbaren Setup-Optionen und die aktuellen Einstellungen zu informieren. (In [Schritt 2 auf Seite 9](#page-8-0) werden Sie den Namen und die IP-Adresse für den EX Print Server definieren.)

Sie benötigen die gedruckten Angaben beim anschließenden Konfigurieren des EX Print Servers (Setup) sowie beim Installieren des Druckertreibers.

**1 Klicken Sie mit der rechten Maustaste auf die Leiste FieryBar (oben auf dem Monitor am**  EX Print Server) und wählen Sie "Seiten drucken" im eingeblendeten Kontextmenü.

Das Untermenü der Option "Seiten drucken" enthält alle Serverinformationsseiten, die für den EX Print Server unterstützt werden.

- **2 Wählen Sie in diesem Untermenü die Option "Konfiguration".**
- **3 Der EX Print Server sendet die gewählte(n) Seite(n) zum Drucken an die Druckmaschine.**

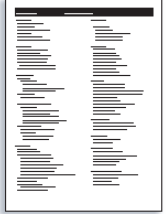

**4 Überprüfen Sie anhand der Angaben auf der gedruckten Konfigurationsseite, ob die für den EX Print Server konfigurierten Standardeinstellungen mit Ihrer Netzwerkumgebung kompatibel sind.** 

Wiederholen Sie die vorherigen Schritte, falls Sie Änderungen an den Einstellungen vornehmen, und prüfen Sie anhand der neu gedruckten Konfigurationsseite, ob die Änderungen in der gewünschten Weise erfolgten.

#### **Einrichten des EX Print Servers mit Configure**

- <span id="page-8-0"></span>**1 Starten Sie die Komponente Configure auf eine der folgenden Arten:**
	- Starten Sie Ihren Internetbrowser und geben Sie die IP-Adresse des EX Print Servers ein. Öffnen Sie danach die Registerkarte "Konfigurieren", klicken Sie auf "Configure starten" und melden Sie sich als Administrator an.
	- Starten Sie die Anwendung Command WorkStation, Windows Edition, melden Sie sich als ein Anwender mit Administratorberechtigung an und wählen Sie "Konfigurieren" im Menü "Server".

Daraufhin wird das Hauptfenster von Configure angezeigt.

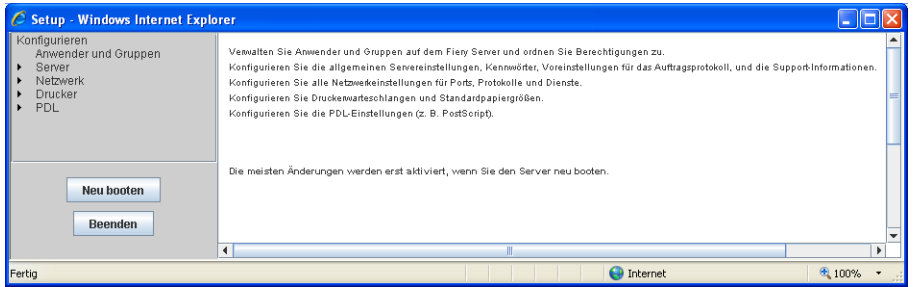

#### **2 Legen Sie - in dieser Reihenfolge - die Server-, die Netzwerk- und die Druckereinstellungen fest.**

Falls in Ihrem Netzwerk DHCP unterstützt wird, kann der EX Print Server seine IP-Adresse automatisch beziehen. Geben Sie anderenfalls die IP-Adresse für den EX Print Server manuell ein.

#### **3** Klicken Sie auf "Speichern".

Drucken Sie die Konfigurationsseite und vergewissern Sie sich, dass die im Setup-Programm veranlassten Änderungen vorgenommen wurden (siehe [Schritt 1](#page-7-0)).

Weitere Hinweise zum Einrichten des EX Print Servers für andere Netzwerkumgebungen finden Sie im Dokument *[Konfiguration und Setup](#page-0-0)*.

### **Installieren der PostScript-Druckertreiber für TCP/IP-Druckfunktionalität**

**HINWEIS:** Beim folgenden Installationsvorgang wird Port 9100 verwendet. Die für Port 9100 zu verwendende Warteschlange/Druckverbindung wird vom Administrator festgelegt; (standardmäßig wird für Port 9100 die Warteschlange "Drucken" verwendet). Damit die Anwender ihre Aufträge an eine andere Warteschlange senden können, muss der Administrator die betreffende Warteschlange beim Setup des EX Print Servers in Configure festlegen. Weitere Hinweise finden Sie im Dokument *[Drucken](#page-0-0)*.

Führen Sie auf den Client-Computern unter Windows XP die folgenden Schritte aus:

- 1 Klicken Sie auf "Start" und danach auf "Drucker und Faxgeräte".
- 2 Klicken Sie auf "Drucker hinzufügen".
- **3** Klicken Sie auf "Weiter".
- 4 Aktivieren Sie die Option "Lokaler Drucker, der an den Computer angeschlossen ist", und klicken Sie auf "Weiter".
- **5 Aktivieren Sie die Option "Einen neuen Anschluss erstellen", wählen Sie** "Standard TCP/IP Port" als Anschlusstyp und klicken Sie auf "Weiter".

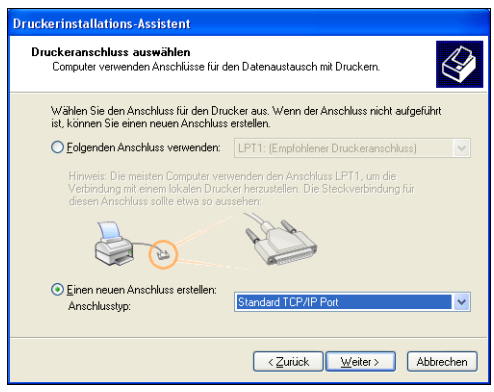

Das Fenster "Assistent zum Hinzufügen eines Standard-TCP/IP-Druckerports" wird geöffnet.

**6** Klicken Sie auf "Weiter".

**7 Geben Sie die IP-Adresse oder den DNS-Namen des EX Print Servers ein**  und klicken Sie auf "Weiter".

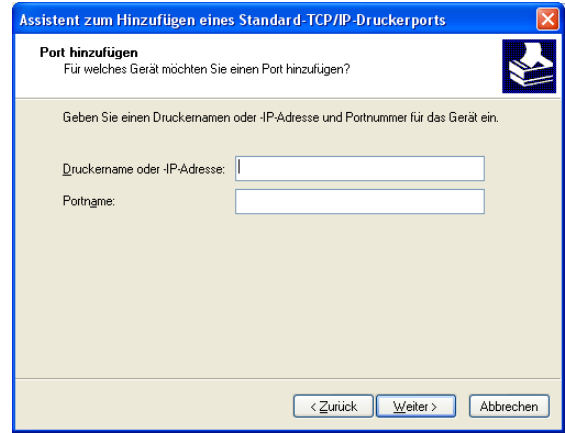

- 8 Vergewissern Sie sich, dass "Generic Network Card" als Standard für den Gerätetyp angezeigt wird, und klicken Sie auf "Weiter".
- **9** Klicken Sie auf "Fertig stellen".
- **10 Klicken Sie im Dialogfenster mit der Liste der Hersteller und Modelle auf "Datenträger".**
- **11 Legen Sie die DVD mit der Anwendersoftware in das Laufwerk des Computers ein**  und navigieren Sie zum Ordner "Deutsch\Treiber\Ps\_treib\Win\_2K\_XP\_VISTA".

Vergewissern Sie sich, dass die Datei "Oemsetup.inf" oder "Oemsetup" markiert ist, und klicken Sie auf "Öffnen" und danach auf "OK".

Sie können die Treiberdateien auch mit der Komponente Downloads der WebTools auf Ihren Computer herunterladen.

- **12 Wählen Sie den Druckertreiber für den EX Print Server als Ihren Drucker und**  klicken Sie auf "Weiter".
- **13 Geben Sie in das Feld "Druckername" einen Namen Ihrer Wahl für den EX Print Server ein, geben Sie an, ob dieser neue Drucker als Standarddrucker verwendet werden soll, und klicken**  Sie auf "Weiter".
- 14 Aktivieren Sie die Option "Drucker nicht freigeben" und klicken Sie auf "Weiter".
- 15 Wählen Sie die Einstellung "Nein" für die Option "Soll eine Testseite gedruckt werden?". Klicken Sie danach auf "Weiter" und anschließend auf "Fertig stellen".

Die benötigen Dateien werden nun auf der Festplatte Ihres Computers installiert. Nachdem die Installation beendet wurde, wird im Ordner "Drucker und Faxgeräte" das Druckersymbol für den neu installierten Drucker angezeigt.

Weitere Hinweise zum Installieren der Druckertreiber unter Windows und Mac OS finden Sie im Dokument *[Drucken](#page-0-0)*.

### **Konfigurieren der installierbaren Optionen für den EX Print Server und die Druckmaschine im Druckertreiber**

Führen Sie auf den Client-Computern unter Windows XP die folgenden Schritte aus:

- 1 Klicken Sie auf "Start" und danach auf "Drucker und Faxgeräte".
- 2 Markieren Sie im Ordner "Drucker und Faxgeräte" das Druckersymbol des EX Print Servers.
- 3 Wählen Sie "Eigenschaften" im Menü "Datei".
- 4 Öffnen Sie die Registerkarte "Installierbare Optionen".
- 5 Aktivieren Sie die Option "Bidirektionale Kommunikation".

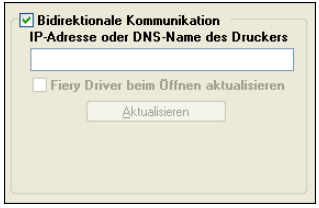

- **6 Geben Sie die IP-Adresse oder den DNS-Namen des EX Print Servers ein.**
- 7 Aktivieren Sie die Option "Fiery Driver beim Öffnen aktualisieren", wenn beim Öffnen des **Druckertreibers automatisch die jeweils aktuellen Druckereinstellungen abgerufen und im Treiber angezeigt werden sollen.**
- 8 Klicken Sie auf "Aktualisieren".

Im Druckertreiber wird nun angezeigt, mit welchem optionalen Zubehör das mit dem EX Print Server verbundene Ausgabegerät ausgestattet ist. Außerdem werden Druckoptionen bereitgestellt, mit denen dieses installierte Zubehör für nachfolgende Aufträge genutzt werden kann.

**9** Klicken Sie auf "OK".

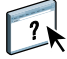

Weitere Hinweise zum Aktualisieren der Optionen im Druckertreiber finden Sie in der Online-Hilfe zum Druckertreiber.

#### **Drucken eines Auftragsdokuments**

Führen Sie auf den Client-Computern unter Windows XP die folgenden Schritte aus:

- 1 Wählen Sie "Drucken" im Menü "Datei" Ihres Anwendungsprogramms.
- 2 Wählen Sie den Druckertreiber für den EX Print Server und klicken Sie auf "Eigenschaften".
- **3 Legen Sie für den Auftrag, der auf dem EX Print Server gedruckt werden soll, die gewünschten Einstellungen für die angebotenen Druckoptionen fest (z.B. die Anzahl der Kopien und die**  Optionen für die Weiterverarbeitung); klicken Sie danach auf "OK".

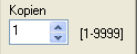

4 Klicken Sie ein weiteres Mal auf "OK".

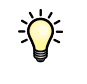

Nachdem Sie die grundlegenden Schritte zur Aufnahme des Druckbetriebs kennen gelernt haben, sollten Sie sich - abhängig von den Anforderungen Ihrer Druckumgebung - mit den folgenden Themen vertraut machen:

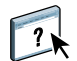

- Erstellen von Anwendergruppen und Zuordnen von Anwenderkennwörtern zur Erhöhung der Sicherheit im Netzwerk (siehe Online-Hilfe zu Configure)
- Verwalten und Bearbeiten der Aufträge auf dem EX Print Server mithilfe der Dienstprogrammsoftware (z.B. Anwendung Command WorkStation, siehe Dokumente *[Dienstprogramme](#page-0-0)* und *[Drucken in Farbe](#page-0-0)*)
- Kalibrieren der Druckmaschine zum Simulieren einer anderen Druckumgebung oder zum Optimieren der Farbausgabe (siehe *[Drucken in Farbe](#page-0-0)*)

### **Systemanforderungen für Client-Computer**

Zum Installieren der Anwendersoftware für den EX Print Server auf einem Windowsoder einem Mac OS Computer muss der Computer ein externes oder ein eingebautes DVD-ROM-Laufwerk haben. In der folgenden Tabelle werden die Mindestanforderungen an das System aufgeführt.

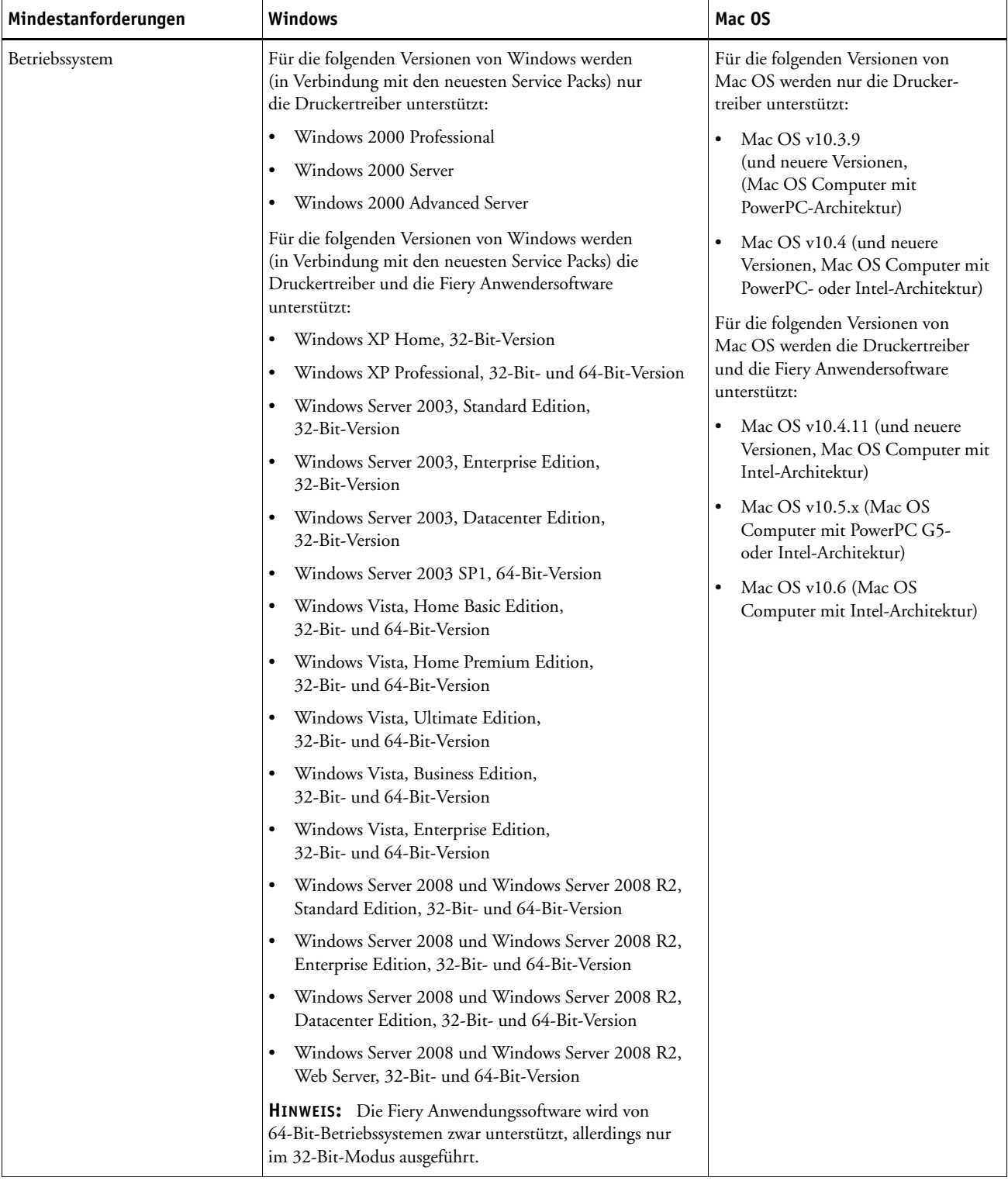

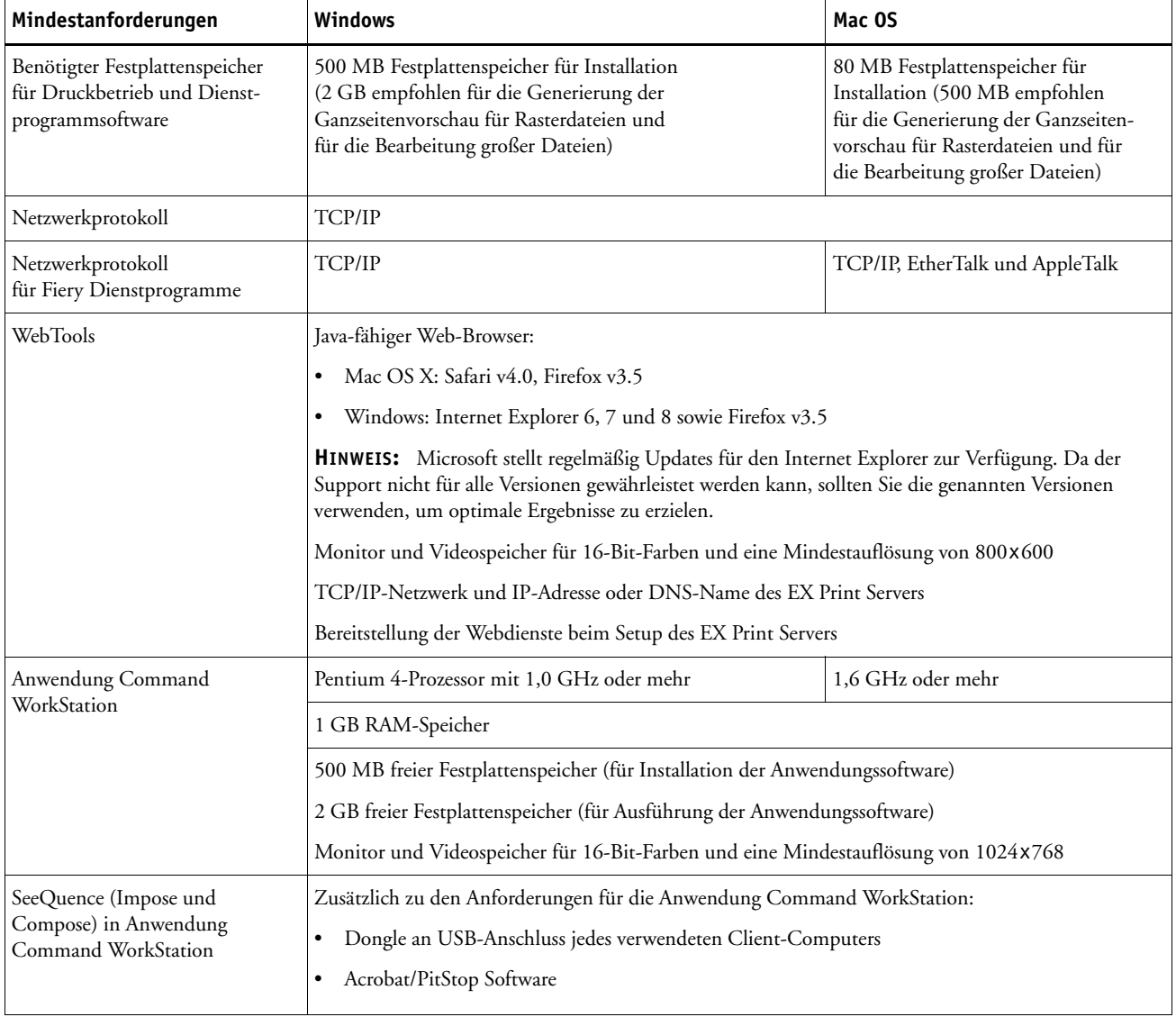

### **Ausschalten und Neustarten des EX Print Servers**

Im Folgenden wird beschrieben, wie Sie den EX Print Server bei Bedarf ausschalten und neu starten können.

#### **EX PRINT SERVER AUSSCHALTEN**

#### **1 Vergewissern Sie sich, dass der EX Print Server keine Daten empfängt, verarbeitet oder druckt.**

Warten Sie, bis im Auftragscenter der Anwendung Command WorkStation keine Statusmeldungen bezüglich der Verarbeitung oder der Druckausgabe von Aufträgen mehr angezeigt werden bzw. bis auf der Leiste FieryBar sowohl im Bereich "Verarbeitung" als auch im Bereich "Druckausgabe" die Statusmeldung "Bereit" erscheint.

Falls das System erst unmittelbar zuvor die RIP-Verarbeitung eines Auftrags beendet hat, müssen Sie mindestens fünf Sekunden warten, nachdem das System den Betriebszustand "Bereit" erreicht hat, bevor Sie mit dem Herunterfahren beginnen.

**HINWEIS:** Benachrichtigen Sie den Netzwerkadministrator, bevor Sie den EX Print Server aus dem Netzwerk nehmen.

**2 Fahren Sie die Druckmaschine herunter und schalten Sie sie aus.**

Die genaue Anleitung finden Sie in der Dokumentation zur Druckmaschine.

- **3 Schließen Sie mit Ausnahme der Leiste FieryBar alle geöffneten Anwendungsprogramme.**
- 4 Klicken Sie auf die Taste "Start" von Windows und wählen Sie "Herunterfahren".
- 5 Wählen Sie im nachfolgenden Dialogfenster erneut "Herunterfahren" und klicken Sie auf "OK".

Vergewissern Sie sich, dass alle Kabel vom EX Print Server abgezogen wurden, bevor Sie Bauteile im Innern des Geräts anfassen.

#### **EX PRINT SERVER NEU STARTEN**

#### **1 Vergewissern Sie sich, dass der EX Print Server keine Daten empfängt, verarbeitet oder druckt.**

Warten Sie, bis im Auftragscenter der Anwendung Command WorkStation keine Statusmeldungen bezüglich der Verarbeitung oder der Druckausgabe von Aufträgen mehr angezeigt werden bzw. bis auf der Leiste FieryBar sowohl im Bereich "Verarbeitung" als auch im Bereich "Druckausgabe" die Statusmeldung "Bereit" erscheint.

**2 Schließen Sie mit Ausnahme der Leiste FieryBar alle geöffneten Anwendungsprogramme.**

**HINWEIS:** Falls ein USB-Gerät an den Druckserver angeschlossen ist, müssen Sie die Verbindung zu diesem USB-Gerät vor dem erneuten Booten trennen, da sonst der EX Print Server nicht neu gebootet werden kann.

3 Klicken Sie mit der rechten Maustaste auf die Leiste FieryBar und wählen Sie "Fiery Server **neu starten" im eingeblendeten Kontextmenü.**

Daraufhin wird ein Dialogfenster mit einer Bestätigungsrückfrage angezeigt.

4 Klicken Sie auf "OK".

Warten Sie, bis die Software des EX Print Servers heruntergefahren und neu gestartet wurde. Der Neustart der Serversoftware dauert im Normalfall etwa eine Minute, er kann aber auch etwas länger dauern. Solange der Server neu gestartet wird, erscheint auf der Leiste FieryBar die Statusmeldung "Beendet".